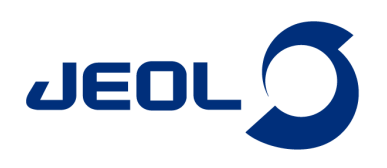

# ミクロ試料管を使用する場合のグラジエントシム条件

# 関連製品:核磁気共鳴装置(NMR)

試料の液量を減らしたい場合、対称形ミクロ試料管(シゲミ社製)を用います。 ミクロ試料管には溶媒と同じ磁化率のガラスが使われています。 そのため、このガラス の分だけ液量を減らすことができます。 ガラス部分からは1+1信号も2+1信号も得られないので、グラジエントシム条件のRangeをデフォルト値のままシム調整すると、ガ ラス部分も含まれるため分解能が上がりません。そこで、Range設定を通常より狭く くする必要があります。

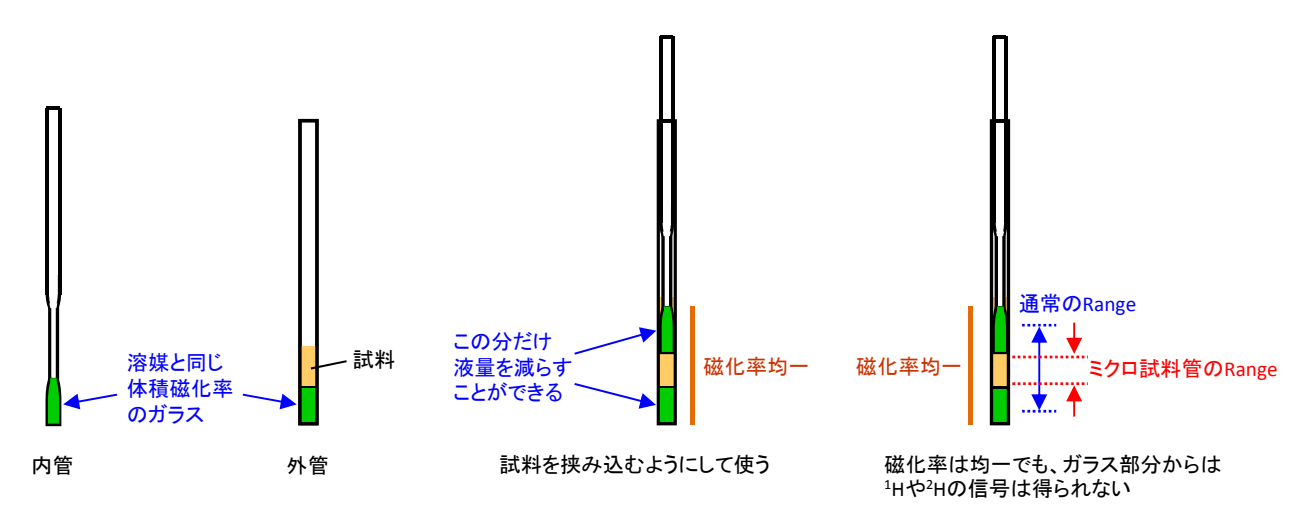

グラジエントシム条件の設定はGradient Shim Tool で行います。 Gradient Shim Toolは、[分光計コントロール]ウインドウの[マニュアル制御]パネルにある[Gradient Shim Tool]ボタンをクリックして開きます ボタンをクリックして開きます。

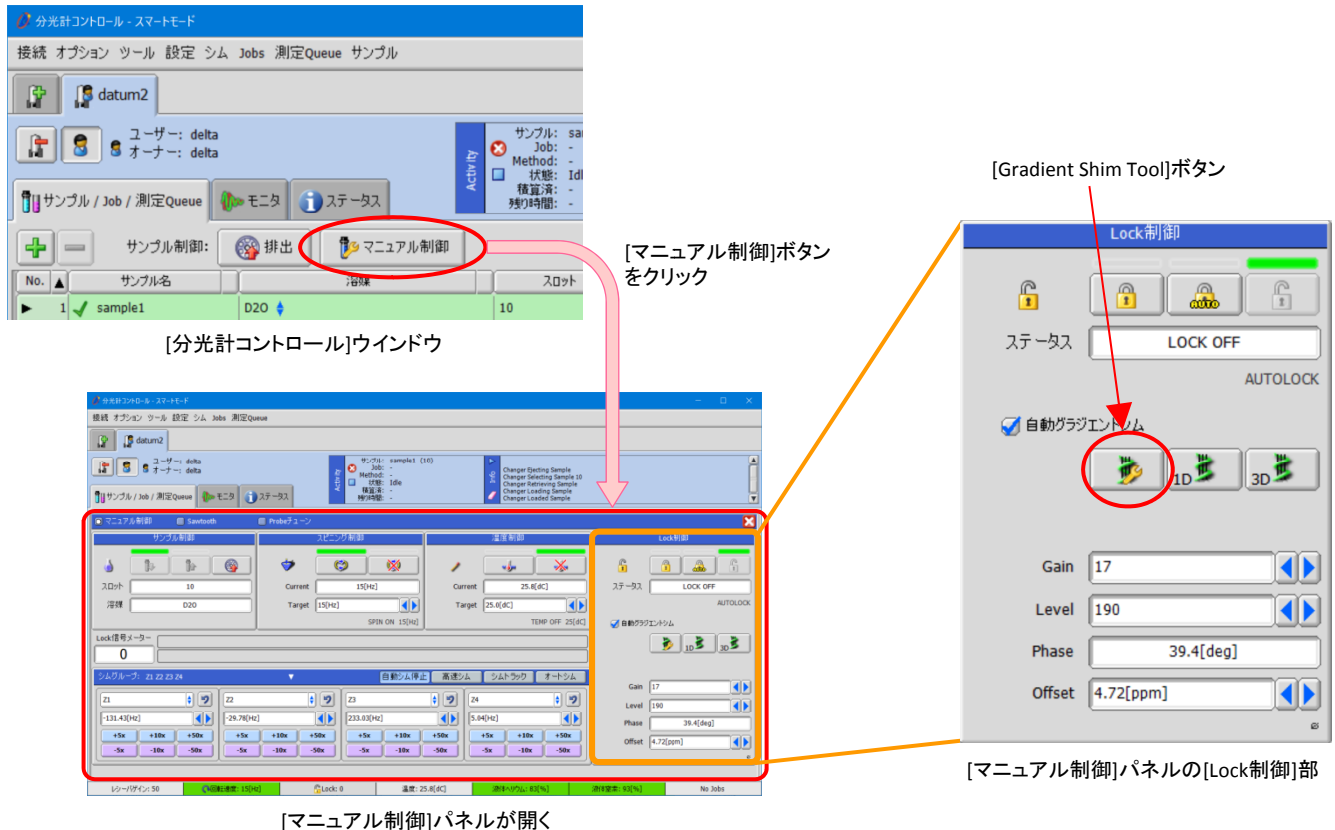

日本電子株式会社

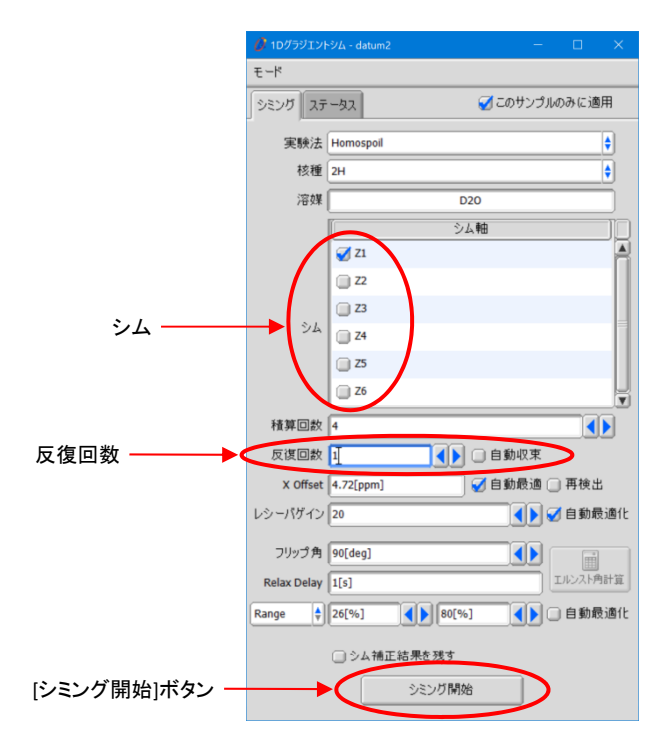

Gradient Shim Toolで、「シム」はZ1のみ選択し、「反復回数」は1に設定します。 [シミング開始]ボタンをクリックしてグラジエントシミングを実行します。

Grad dient Shim Tool

シミング開始後、[分光計コントロール]ウインドウの[モニタ]タブで[積算途中のデータの確認]ボタンを押して、グラジエントシミングのデータを確認します。 プロセスリス ト処理を実行してFIDをスペクトルに変換し、さらに絶対値処理を行って絶対値スペク 処 を実行 を ク 変換 、さ 絶対値処 を行 絶対値 ククトルにします。

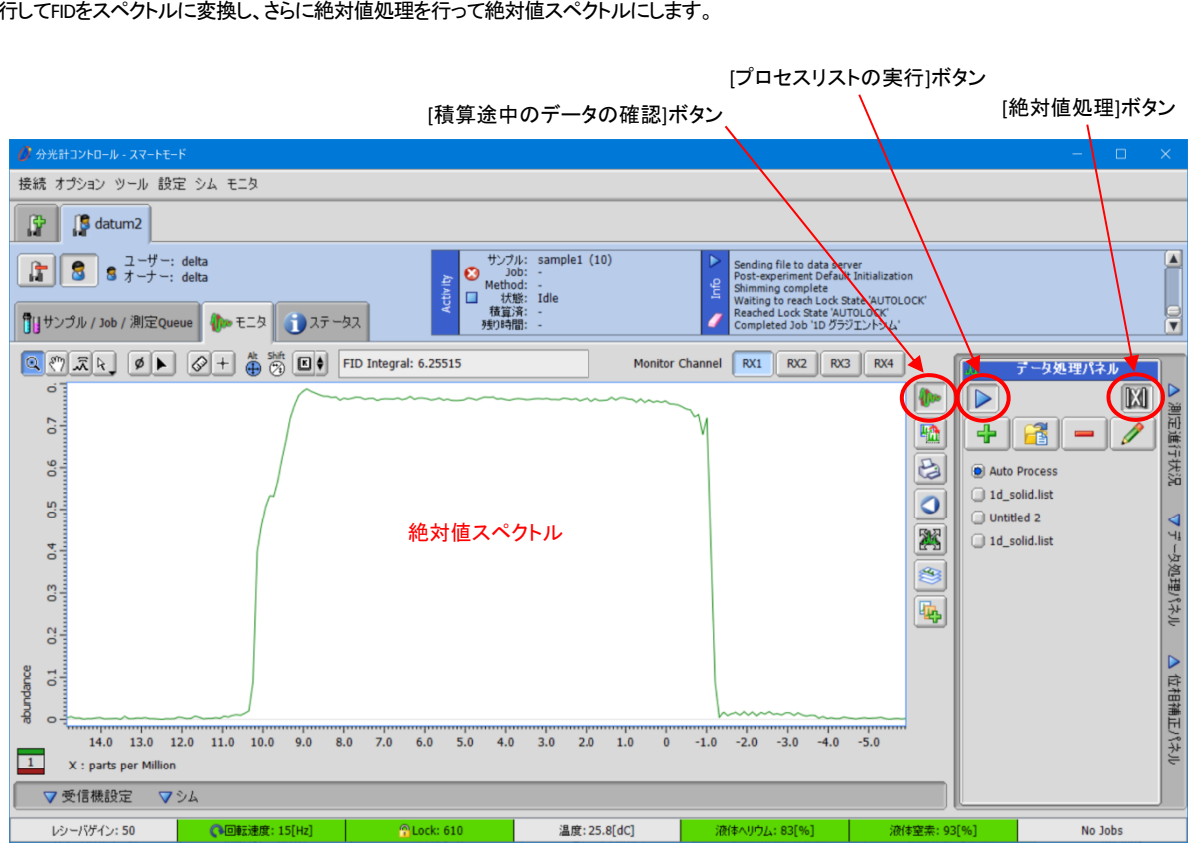

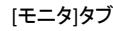

日本電子株式会社

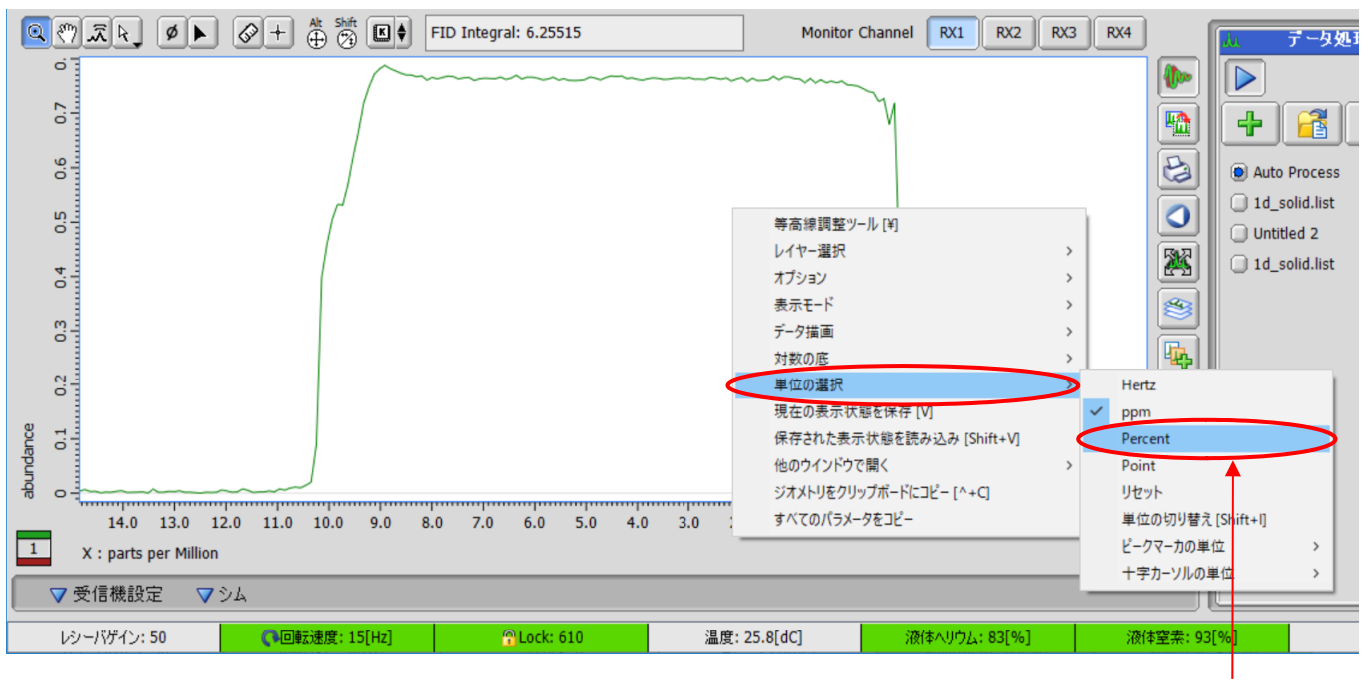

# マウス右ボタンメニュー(ポップアップメニュー)で[単位の選択]-[Percent]を選択して て、横軸を%表示にします。

[分光計コントロール]ウイ %表示 インドウの[モニタ]タブ

## [Cursor]モードで、最大信号強度の約80%を目安に、横軸の範囲を確認します。

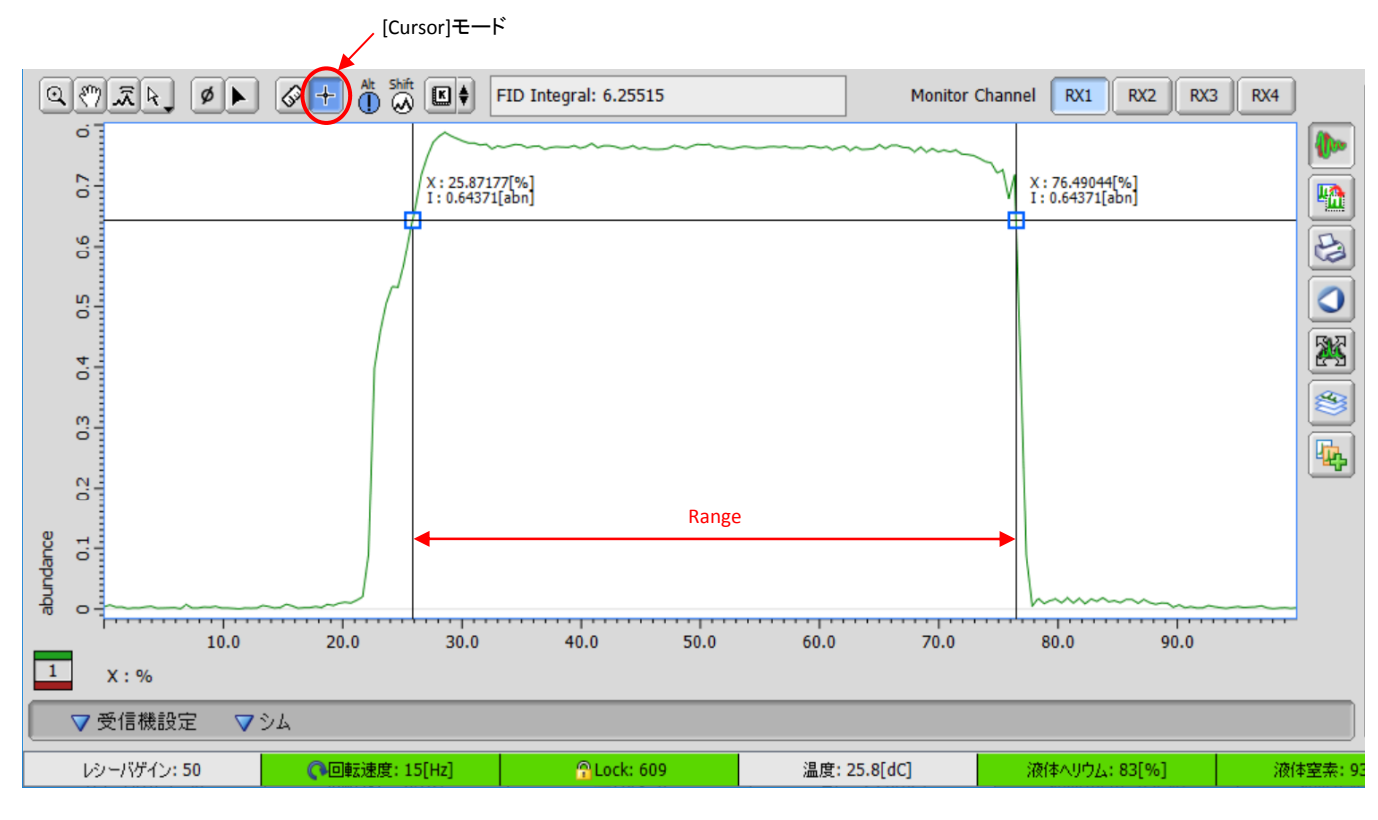

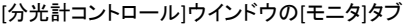

確認した範囲をGradient Shim Toolの「Range」に入力すれば、Range設定は完了です。Rangeは、ぎりぎりまで広くせずに少し狭く設定することをお勧めします。こ の例の場合ならば、30%~70%でも全く問題ありません。

「シム」のZ1~Z6を選択し、「反復回数」は「自動収束」を選択します。 [シミング開始] ボタンをクリックしてシミングを実行します。 シミングで値が発散するようであれば、 Z1~Z4で実行してください。

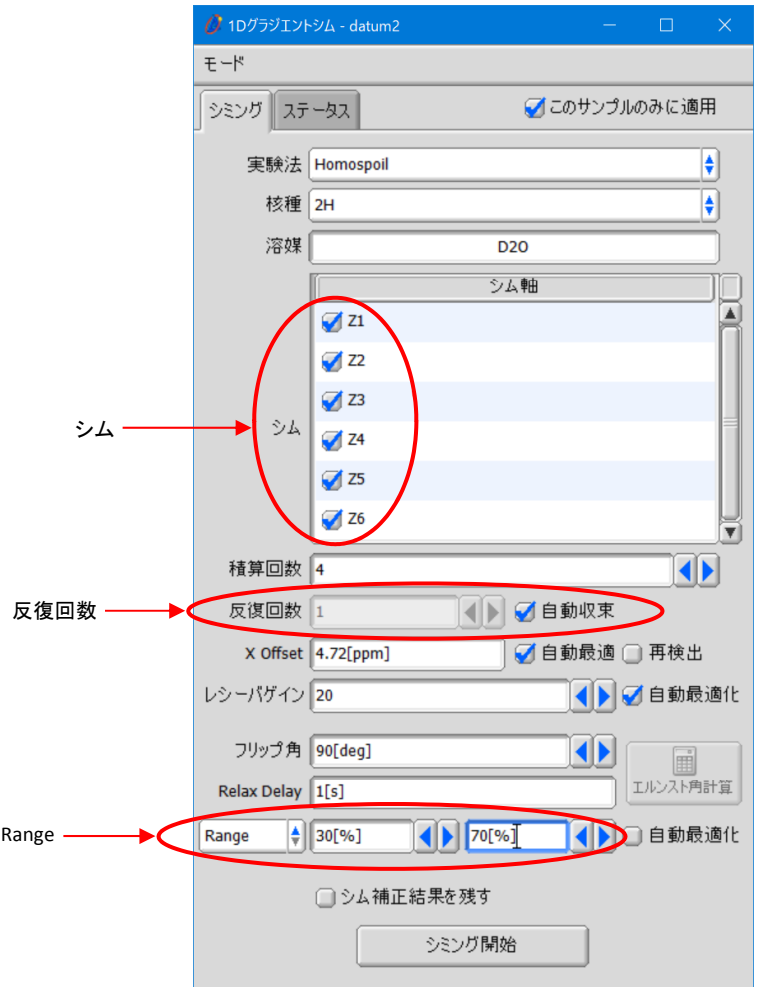

Gradie nt Shim Tool

なお、ミクロ試料管に試料を入れる際には気泡が入り易いので注意が必要で です。 気泡があると、 その部分で試料の局所的な磁化率が大きく異なるため、グラジエントシムで補正することが困難 になります。 また、揮発性の高い溶媒の場合は、試料調製時に問題が無くても、測定中に揮発し て液量が減り、気泡となることがあります。 そのような溶媒を用いる場合は、揮 揮発分を加味して試 料調製をします。 右図のように少し多めの液量にすると、測定中の液量減少に による分解能低下を 防ぐことができます。

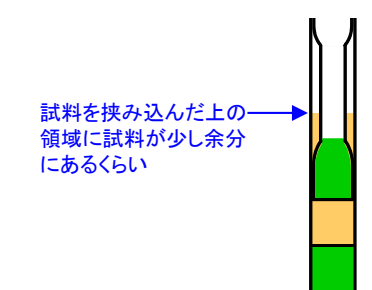

### 揮発性の高い溶媒の場合の液量

Copyright © 2020 JEOL Ltd.

-<br>このカタログに掲載した商品は、外国為替及び外国貿易法の安全輸出管理の規制品に該当する場合がありますので、輸出するとき、または日本国外に持ち出すときは当社までお問い合わせ下さい。

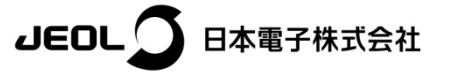

本社・昭鳥製作所 〒196-8558 東京都昭島市武蔵野3-1-2 TEL: (042) 543-1111(大代表) FAX: (042) 546-3353 WWW.jeol.co.jp ISO 9001 · ISO 14001 認証取得

▼ 支店はこちら 向残酷回

**東京事務所** 〒100-0004 東京都千代田区大手町2丁目1番1号 大手町野村ビル **業務統括本部** TEL:03-6262-3564 FAX:03-6262-3589 **ブランドコミュニケーション本部** TEL:03-6262-3560 FAX:03-6262-3577<br>**SI営業本部** SI販促室 TEL:03-6262-3567 FAX:03-6262-3577 ソリューション推進室 TEL:03-6262-3566 産業機器 MEソリューション販促室 TEL: 03-6262-3571